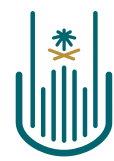

عمــادة التعلــم الإلكــتروني والتعليـم عن بعـد Deanship of elearning & Distance Education

## Leal

## **How to Add a Linked File from SlideShare Deanship of E-Learning and Distance Education** umm al qura university

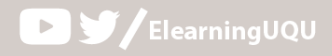

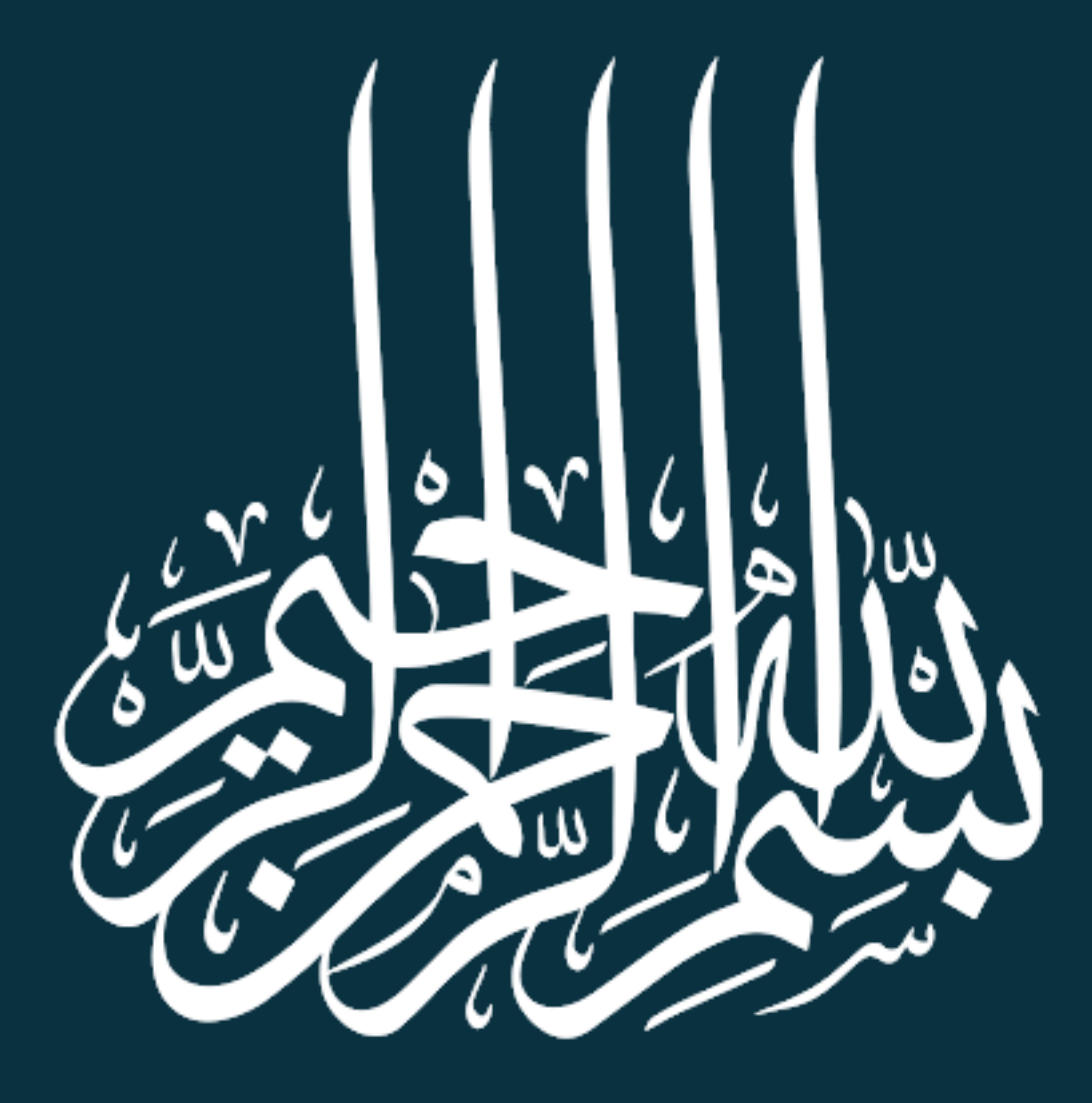

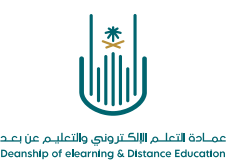

## **How to Add a Linked File from SlideShare**

E-Learning Management System gives you an option of adding PowerPoint presentation from Slideshare.net. This is one of the most popular websites for sharing presentations. It basically relies on PowerPoint presentation not videos.

To add a presentation link from SlideShare, please follow the steps: **1.**

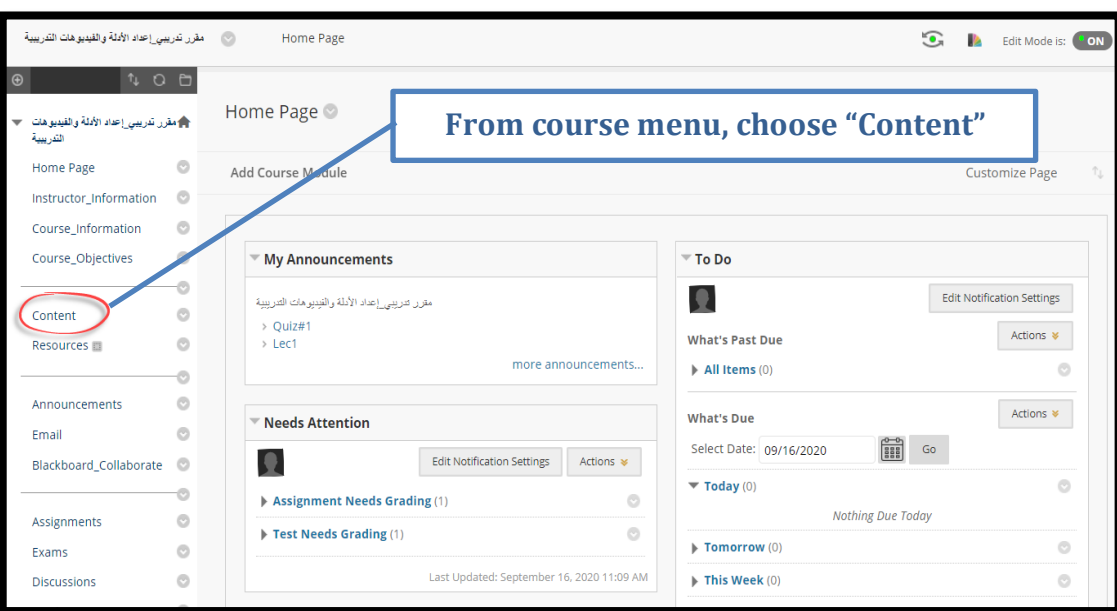

**2.**

 $\alpha$  .  $\alpha$  $\mathcal{L}_{\mathcal{A}}$ 

 $\alpha$  ,  $\alpha$  ,  $\alpha$ **Contract Contract** 

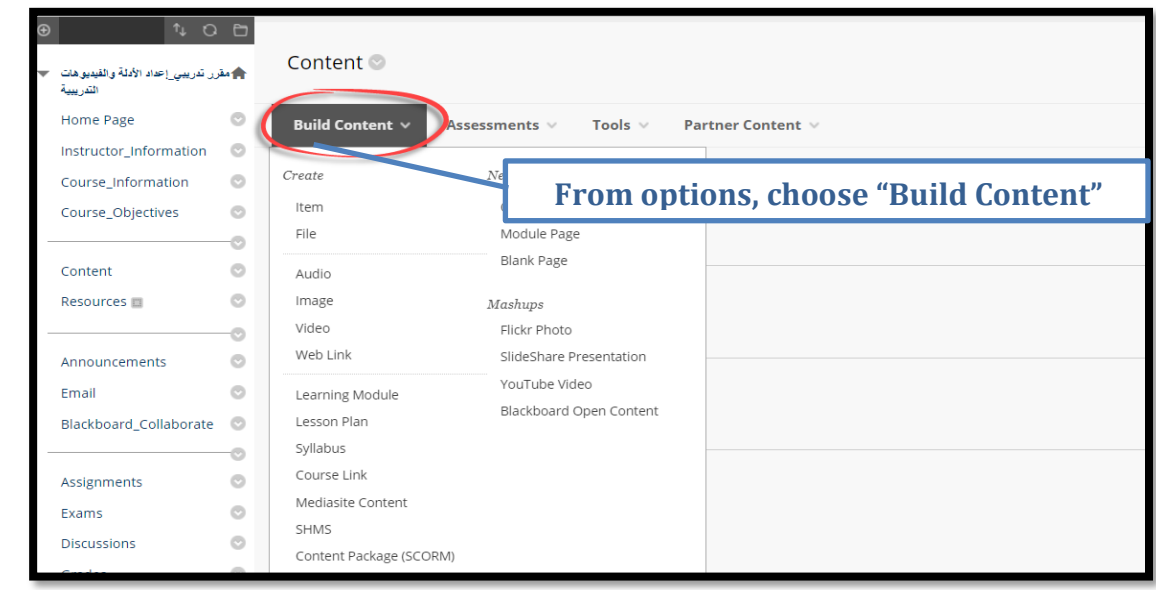

**Translated by: ELC** 

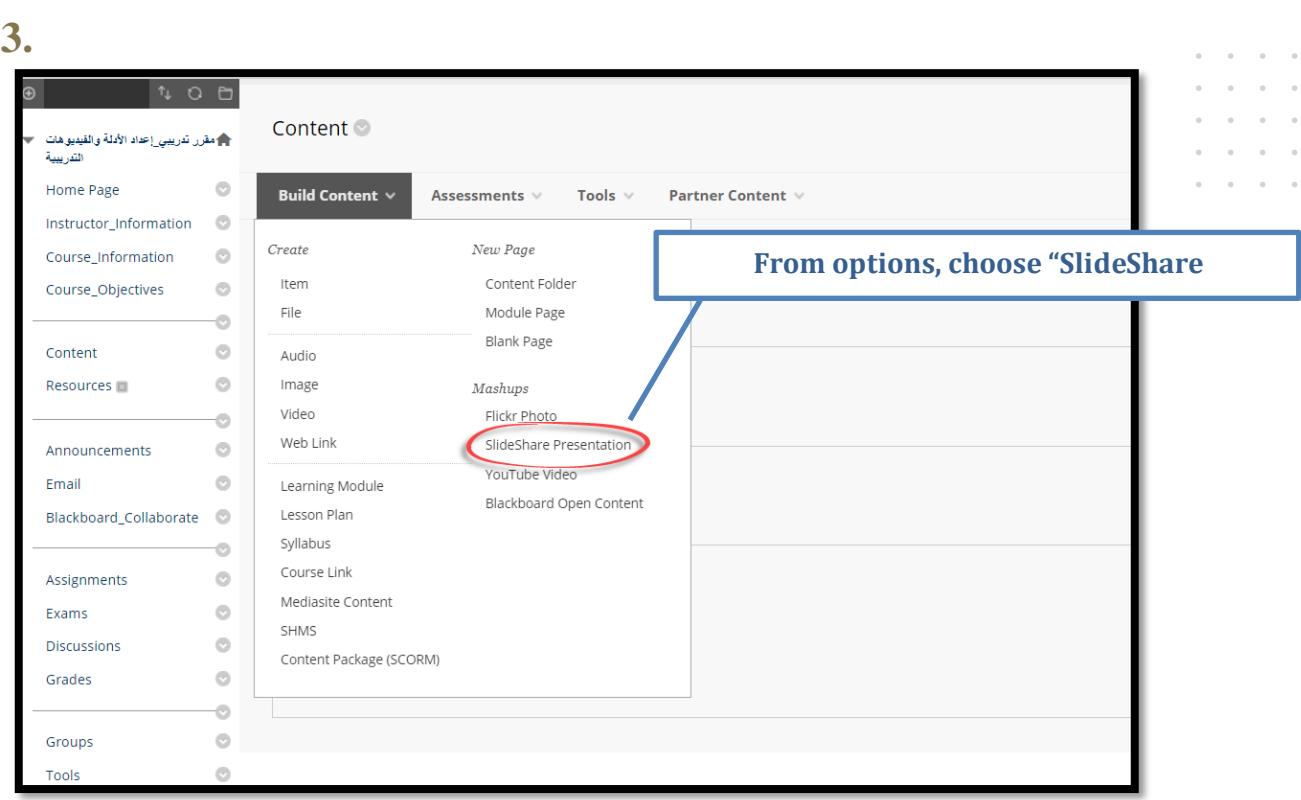

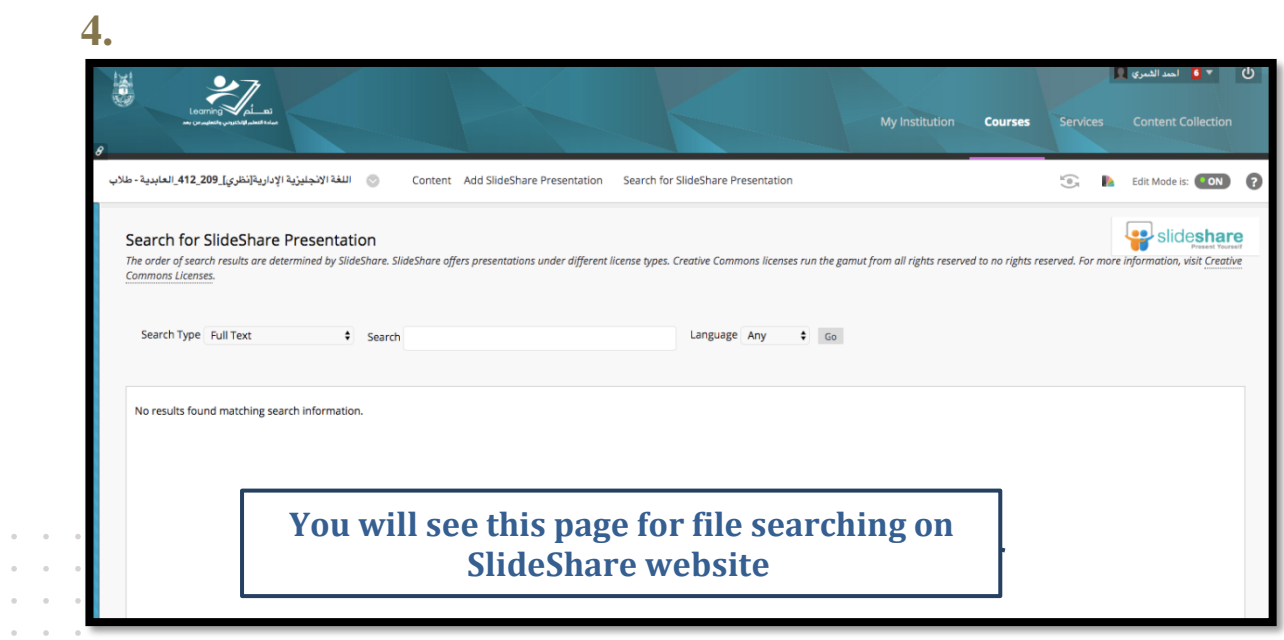

 $\bar{\phantom{a}}$  $\alpha = \alpha$ 

 $\circ$  $\alpha$ 

 $\alpha$ 

 $\lambda$ 

 $\alpha$  ,  $\alpha$  ,  $\alpha$ 

 $\vert \ddot{\ast}$ 

عمــادة التعلـــم الإلكــتروني والتعليــم عن بعــد<br>Deanship of elearning & Distance Education

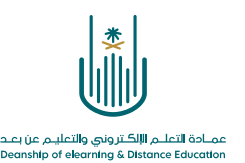

**5.**

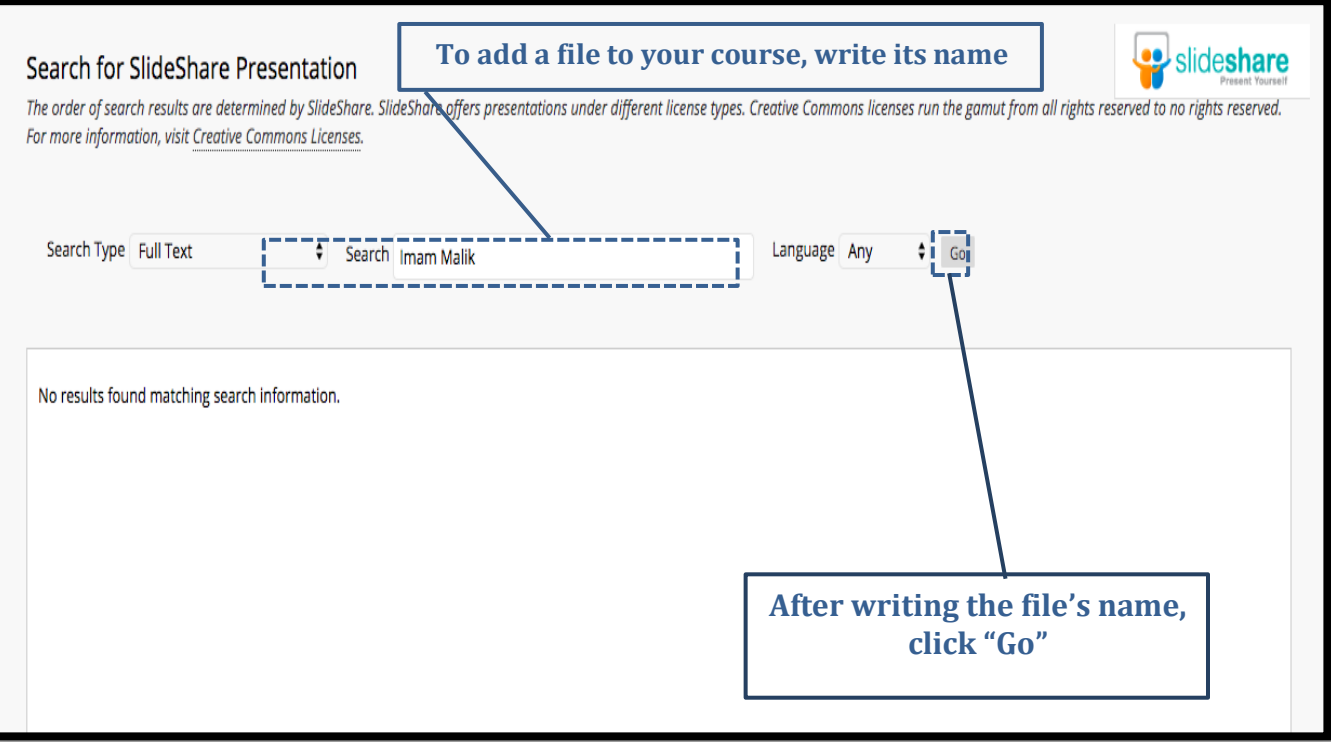

**6.** You will see the all results related to your search, choose the PowerPoint that you want to attach by clicking "Select" or choose "Preview" to see the file you chose before you attach it.

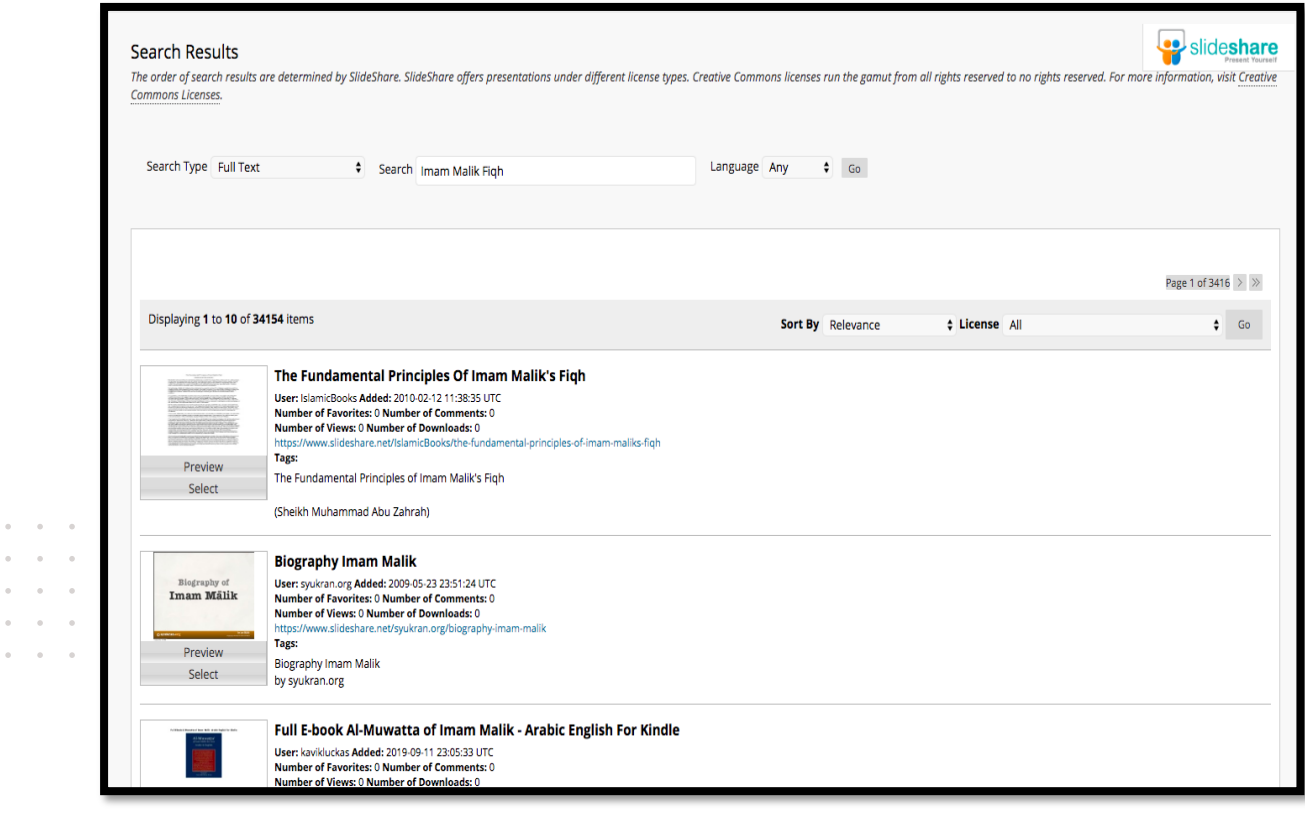

**4 |** P a g e

 $\alpha = -\alpha$  .

**Translated by: ELC** 

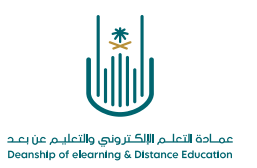

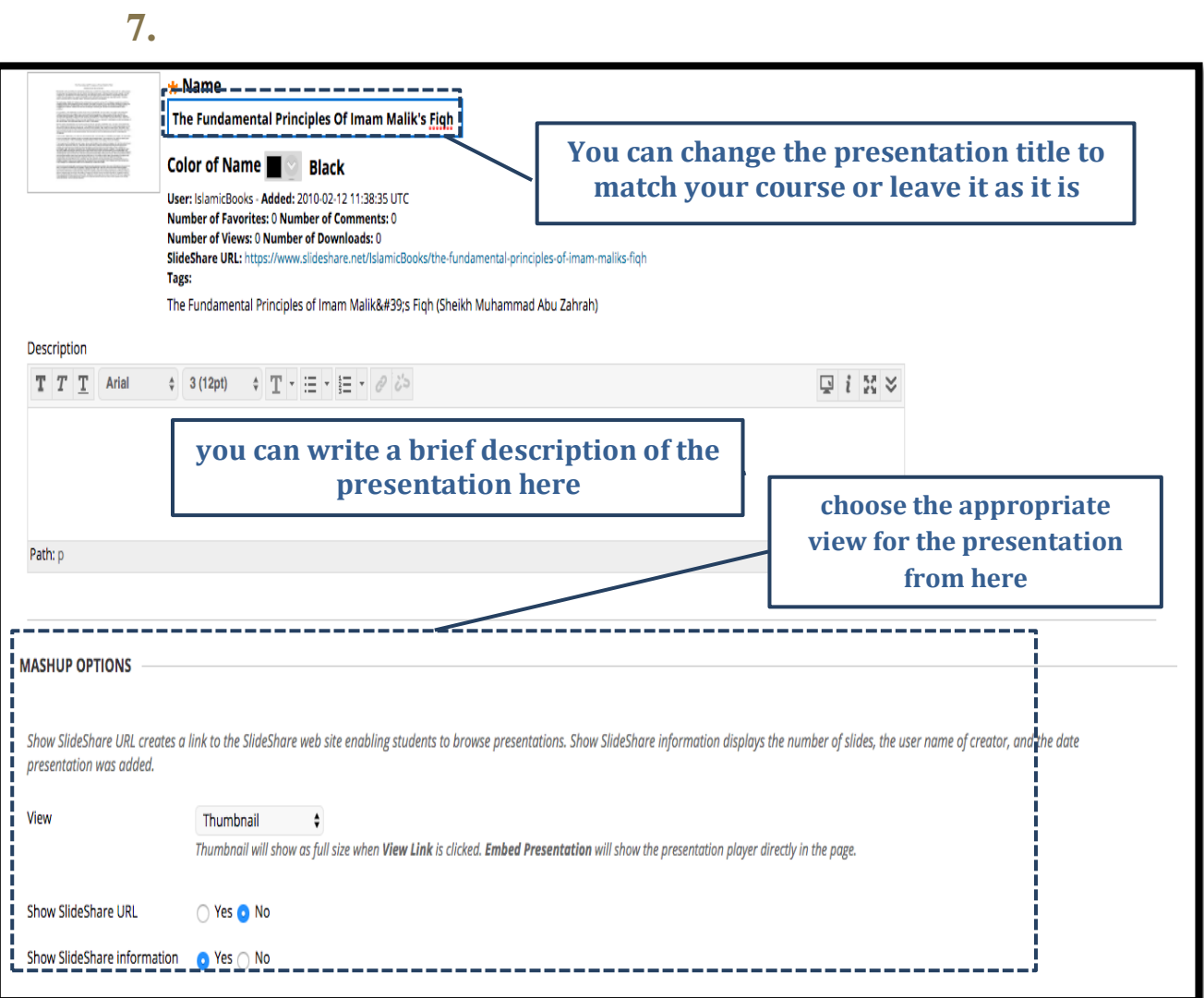

 $\alpha = -\alpha$  .  $\sim$  $\sim$ 

 $\alpha = \alpha - \alpha = \alpha$  $\alpha = \alpha = \alpha$  .

 $\alpha = \alpha = \alpha = \alpha$  $\alpha = \alpha = \alpha = \alpha$ 

 $\bar{a}$ 

 $\alpha = \alpha - \alpha = \alpha$  $\alpha$  ,  $\alpha$  ,  $\alpha$  ,  $\alpha$  $\epsilon$  ,  $\epsilon$  ,  $\epsilon$  ,  $\epsilon$  $\hat{a}$  ,  $\hat{a}$  ,  $\hat{a}$  ,  $\hat{a}$  $\hat{a}$  ,  $\hat{a}$  ,  $\hat{a}$  ,  $\hat{a}$ 

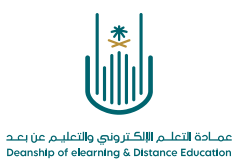

 **8.**

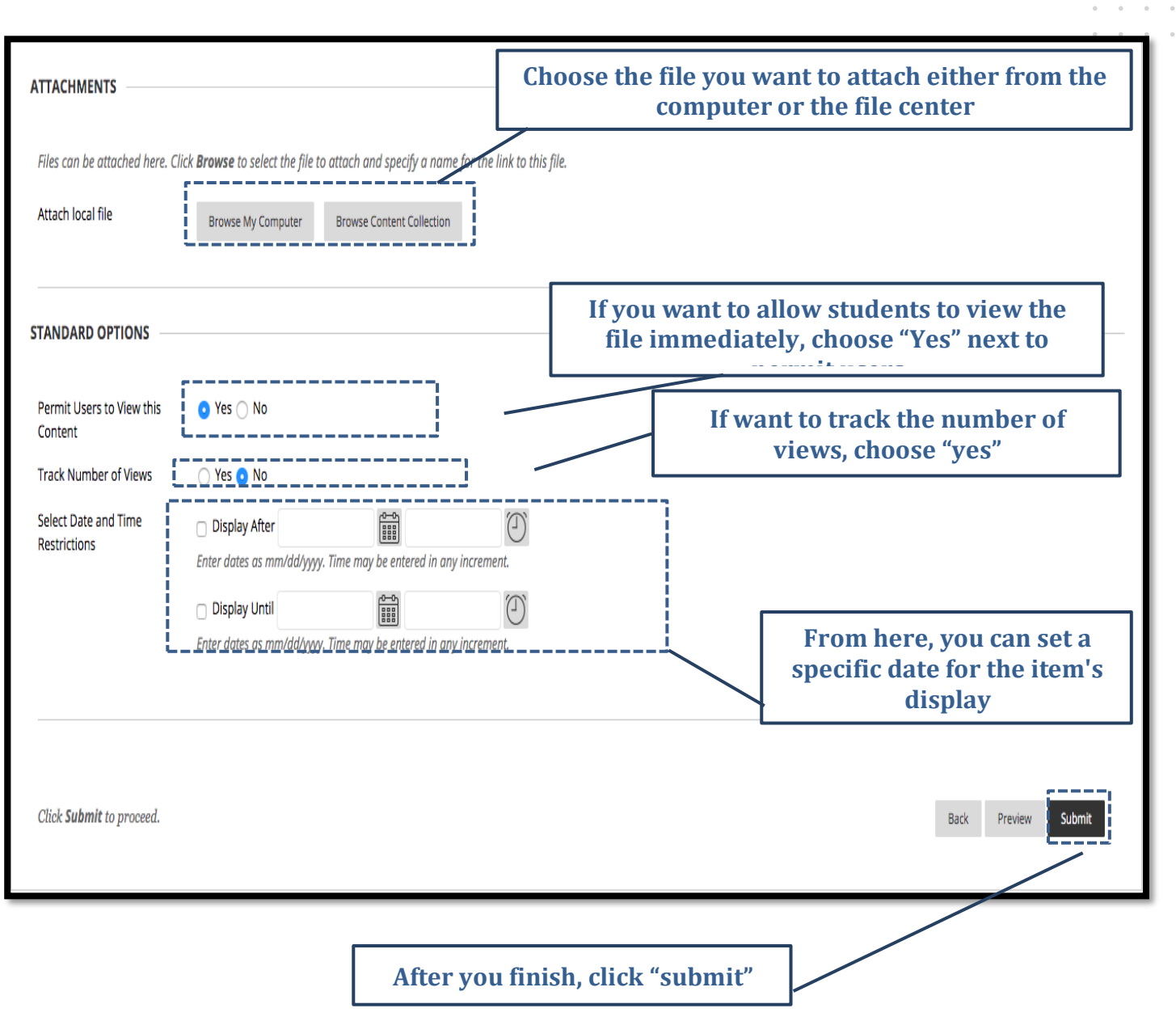

 $\alpha$  .  $\alpha$ 

**Contract Contract** 

 $\sim 10$ 

 $\sigma^2$  ,  $\sigma^2$  ,  $\sigma^2$  ,  $\sigma$ and a state of

 $\bar{a}$ 

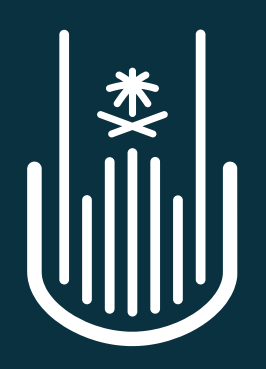

عمــادة التعلــم الإلكــتروني والتعليــم عن بعــد **Deanship of elearning & Distance Education**